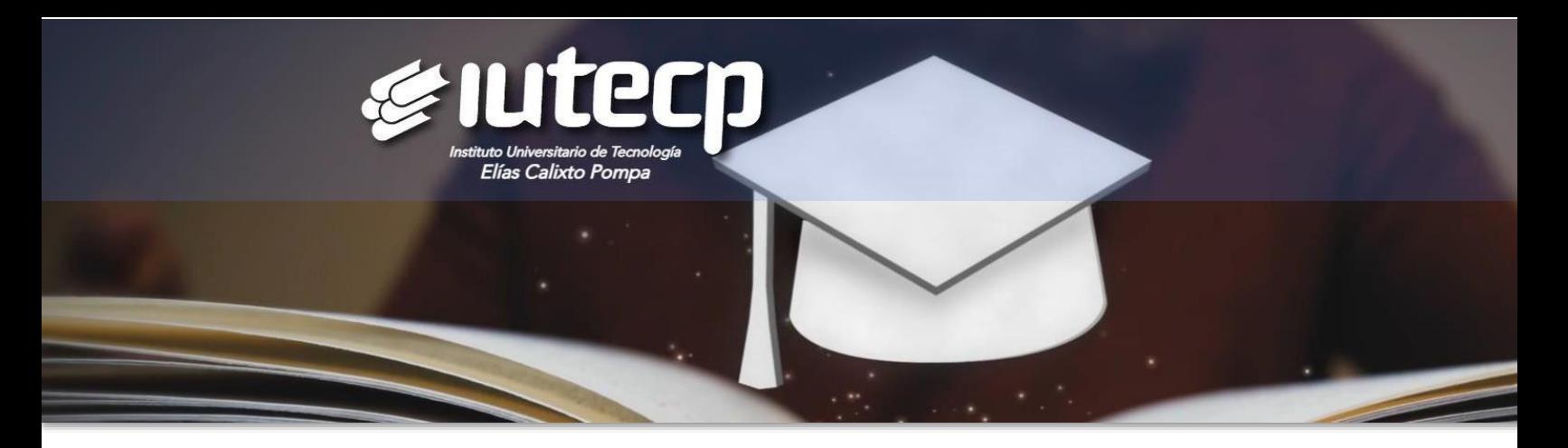

## ADMISIÓN

¡Bienvenid@ Alumno nuevo ingreso! Para iniciar el proceso de inscripción en IUTECP completa los siguientes pasos:

1. Postúlate como Aspirante en nuestro Sistema de Gestión Académica TERNANET.

Accede al formulario de postulación dando clic [aquí](https://iutecp.terna.net/RegistroNuevoIngreso.php?mid=0)

*Si el enlace anterior no funciona, copia y pega el siguiente link en tu navegador web: https://iutecp.terna.net/RegistroNuevoIngreso.php?mid=0*

- \_ Crea tu usuario y clave (utiliza datos conocidos para recordarlo siempre).
- \_ Completa tu información personal (nombre, apellido, c.i., dirección, email, telf. y más).
- \_ Escriba el código que aparece en la imagen para validar que eres humano.
- \_ Finaliza dando clic en el botón Enviar, el sistema te indicará:

¡ F E L I C I T A C I O N E S ! Tu cuenta de usuario ha sido creada satisfactoriamente.

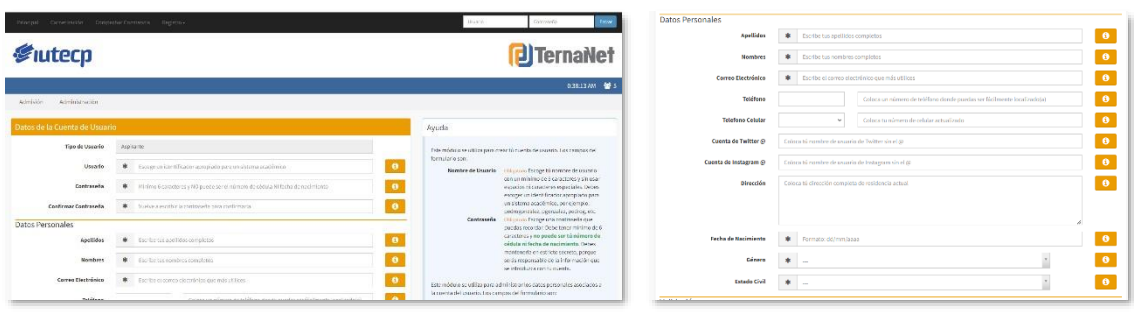

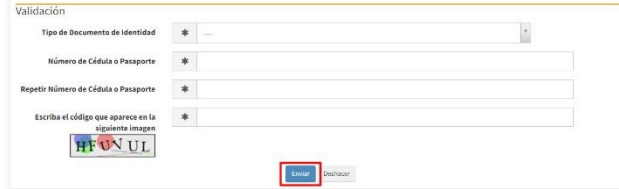

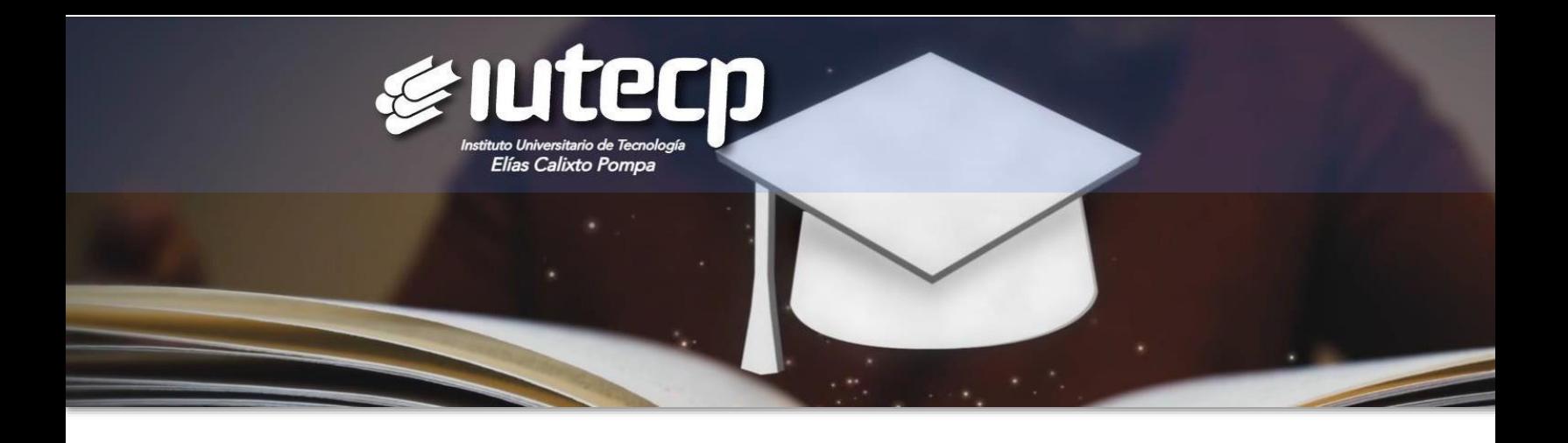

2. Completa el proceso de inscripción en nuestro Sistema de Gestión Académica TERNANET.

\_ Ubica la barra lateral izquierda, sección Módulos, da clic en Solicitudes.

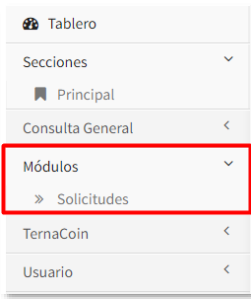

\_ Ubica y selecciona en la parte superior, la carrera que deseas iniciar.

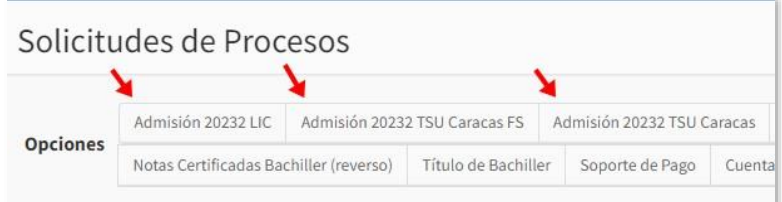

\_ Lee cada detalle que te presenta el sistema y da clic en el botón seleccionar, puedes ubicarlo en la parte inferior o derecha de la pantalla.

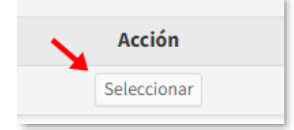

Importante: En Opciones, selecciona Datos y llena el formulario. Completa todos los campos obligatorios del formulario (están marcados con asteriscos). Presiona el botón enviar para guardar los datos. Si hay algún error el sistema te mostrará nuevamente el formulario resaltando en rojo los campos por completar. *Este paso es indispensable sin él, no es posible Admitir al Aspirante*

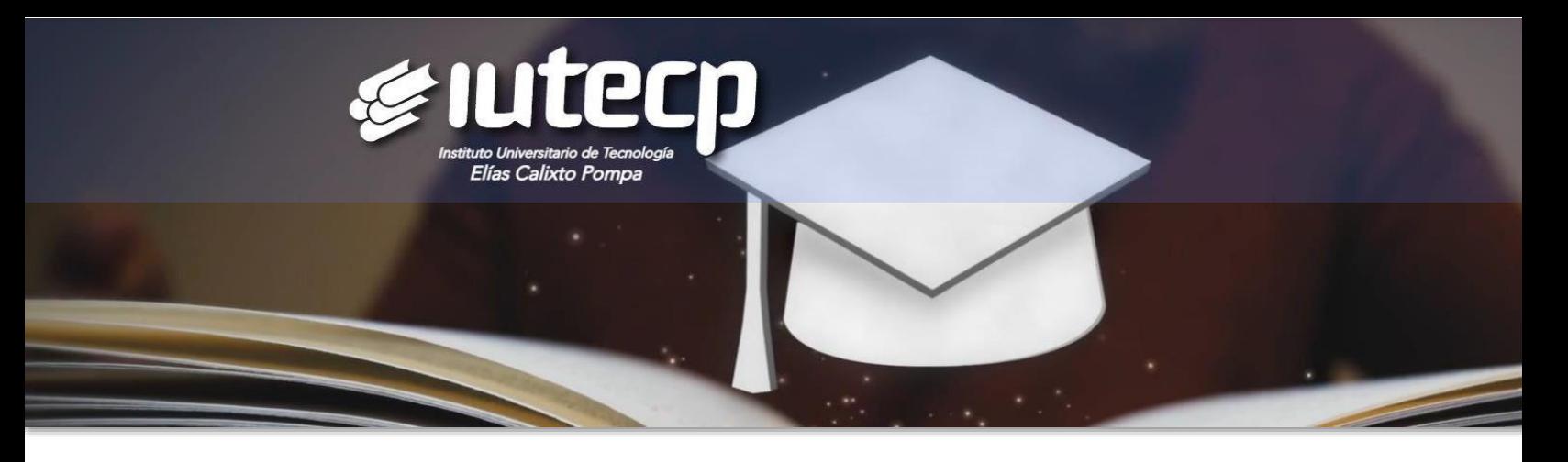

\_ Ubica el botón correspondiente a cada documento personal, da clic y sube cada documento solicitado en formato JPG.

*TSU Foto actualizada. Cédula de Identidad. Partida de Nacimiento. Título de Bachiller. Notas Certificadas o Constancia de Culminación. LICENCIATURA Foto actualizada. Cédula de Identidad. Partida de Nacimiento. Título de TSU. Notas Certificadas TSU.*

*Si los documentos fueron entregados en la Coordinación de Control de Estudios no es necesario subirlos a TERNANET.*

\_ Ubica el botón Cuenta Virtual, explora el monto y opciones del pago inicial. Realiza el pago correspondiente.

## **SEDE GUATIRE**

Cuenta Corriente Banco Plaza 0138 0005 7600 5024 0358 Cuenta Corriente Banesco 0134 0033 4903 3103 0361 Ambas a nombre de Instituto Universitario Elías Calixto Pompa Rif: J-304631774. Correo: [cobranzasfacturacion.guatire@iutecp.com.](mailto:cobranzasfacturacion.guatire@iutecp.com)ve Pago móvil Banco Plaza 0138 / Telf. 04128973480/ C.I. 304631774

## **SEDE PUERTO LA CRUZ**

Cuenta Corriente Banco Plaza Nro. 0138 0016 2901 6007 0848 a nombre de Inst. Univ. de Tecnología Elías Calixto Pompa Extensión PLC Rif. J-503411821. Correo: [cobranzasfacturacion.plc@iutecp.com.ve](mailto:cobranzasfacturacion.plc@iutecp.com.ve)

## **SEDE CARACAS**

Cuenta Corriente Banco Plaza Nro. 0138 0005 7100 5031 3207 a nombre de Inst. Univ. de Tecnología Elías Calixto Pompa (Iutecp) Ext. Caracas Rif. J-503720069. Correo: administración.caracas@iutecp.com.ve

\_ Ubica el botón Soporte de Pago, sube al sistema el recibo o comprobante de pago.

Nota: Si realizaste el pago directamente en la sede, no es necesario subir el soporte a Ternanet de pago

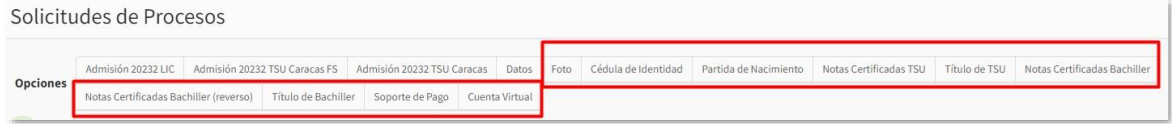

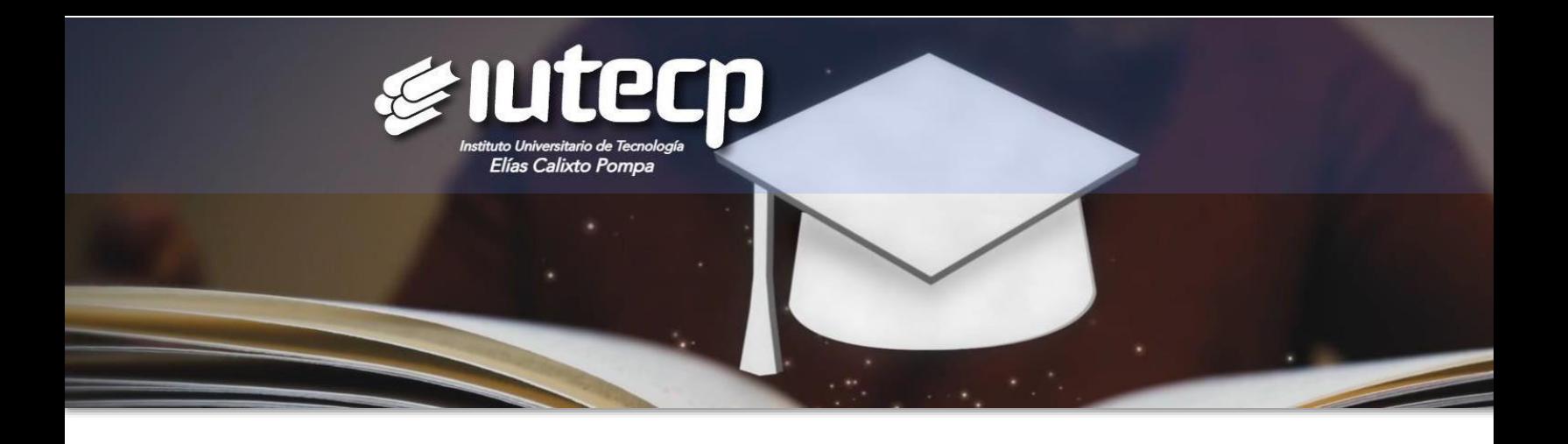

3. Espera con entusiasmo que el Departamento de Control de Estudios revise y apruebe los documentos.

4. ¡Listo! Ya estas admitido como estudiante. Puedes ingresar a TERNANET y revisar la inscripción completada.

*¡Éxito!*